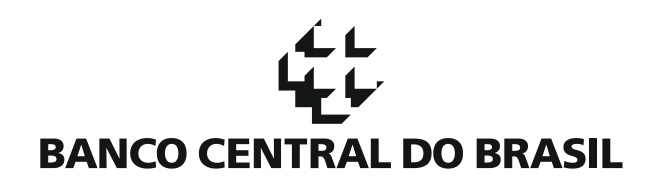

# **Manual de Utilização do Aplicativo Validador** Documento 3040

# **BANCO CENTRAL DO BRASIL**

#### **1. Introdução**

Para que validar o documento 3040?

A cada data-base as instituições financeiras enviam ao Banco Central do Brasil informações sobre suas carteiras de operações de crédito por meio do documento 3040. O volume de informações é alto e o processo de envio e carga é complexo, envolvendo grande tráfego de dados.

Para agilizar o processo de carga, foi desenvolvido um aplicativo que realiza a validação na própria estação de trabalho das instituições financeiras, antes, portanto, do envio do documento 3040 ao Banco Central do Brasil. Dessa forma, erros de preenchimento, previstos no validador, poderão ser detectados e corrigidos rapidamente, evitando que o documento seja rejeitado no Banco Central devido a esses erros e facilitando a carga do documento no SCR.

O aplicativo validador desenvolvido pelo Banco Central, além de regras sintáticas do documento XML, também analisa regras semânticas e de qualidade, regras estas descritas em uma planilha denominada SCR3040 Críticas vXX.xls, onde XX indica a versão mais atualizada. Esse documento descreve cada uma das regras executadas pelo aplicativo validador e pode ser encontrada na página do Banco Central, no seguinte endereço: [http://www.bcb.gov.br/?DOC3040,](http://www.bcb.gov.br/?DOC3040) no item "Validação do Documento".

# **2. Instruções de Download e Instalação do Aplicativo Validador**

Como obtenho e instalo o aplicativo validador?

Para fazer download do aplicativo validador:

- a. acesse a página do Banco Central na Internet no endereço [http://www.bcb.gov.br/?DOC3040,](http://www.bcb.gov.br/?DOC3040) no item "Validação do Documento";
- b. clique com o botão direito do mouse no link do aplicativo validador;
- c. clique em "Salvar Como";
- d. selecione o local onde deseja salvar o aplicativo validador;
- e. vá até o local onde o arquivo baixado foi salvo;
- f. descompacte o arquivo em uma pasta qualquer;
- g. na pasta em que o arquivo foi descompactado, execute o aplicativo com um duplo clique em "*validador.bat*";
- h. o validador está aberto, pronto para ser utilizado e deve ter este aspecto:

# **BANCO CENTRAL DO BRASIL**

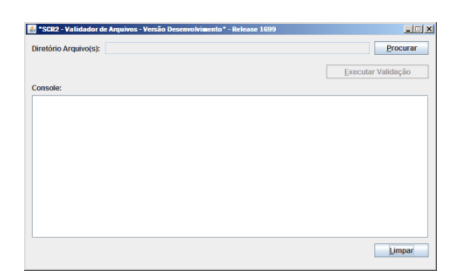

#### **\*\*\* Importante \*\*\***

Para todas as formas de utilização do validador é necessária a instalação do Java 1.6. Para mais informações, acessar o link: [http://www.java.com/pt\\_BR/download/manual.jsp.](http://www.java.com/pt_BR/download/manual.jsp)

# **3. Utilizando o Aplicativo Validador**

Como valido meu documento?

Com o aplicativo validador aberto, clique no botão **Procurar**, navegue através da janela que se abrirá até encontrar o documento 3040 no formato XML ou no formato XML compactado, e clique no botão **Abrir**.

Clique no botão **Executar Validação** e espere até que o aplicativo termine de examinar o documento.

#### **4. Documento Validado**

Detalhes das respostas do documento validado

Caso o documento seja validado o canto inferior esquerdo do aplicativo trará a mensagem "*Processado com Sucesso*" em verde.

Nesse caso, o aplicativo validador gerará na mesma pasta do arquivo XML validado um arquivo compactado com o mesmo nome, com o sufixo "*\_VALIDADO*" e a extensão "*zip*". O arquivo gerado (NomeDoArquivoOriginal\_VALIDADO.zip) é o arquivo chancelado final que deve ser enviado ao Banco Central. Não serão aceitos os documentos XML originais, mesmo que o aplicativo validador tenha processado o documento com sucesso. Obrigatoriamente deverá ser enviado o arquivo chancelado gerado pelo aplicativo validador.

# **5. Documento com Erro de Validação**

Detalhes das respostas do documento com erro de validação

Caso o documento não seja validado, o canto inferior esquerdo do aplicativo trará a mensagem "*Documento contém erros de Validação*" em vermelho. Nesse caso, o console do aplicativo mostrará os erros ocorridos na validação.

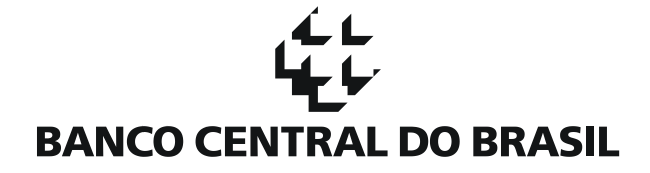

Os erros de validação do documento são descritos no **Console** do aplicativo validador (área em vermelho no desenho abaixo).

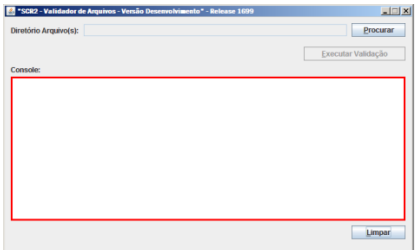

O validador possui uma quantidade máxima de erros que, uma vez atingida, interrompe a validação do documento. Atualmente, esse limite é de 10.000 (dez mil) (NR) erros. Poderá haver repetição de crítica (erro), tantas vezes quanto o erro ocorrer, até o limite imposto pelo validador.

Para obter detalhamento das críticas, acessar a página do SCR no sítio do Banco Central na Internet, no endereço [http://www.bcb.gov.br/?DOC3040,](http://www.bcb.gov.br/?DOC3040) no item "Validação do Documento".

# *5.1. Hierarquia de Erros*

O aplicativo validador verifica 2 tipos de erros: sintáticos e semânticos.

Os erros sintáticos são erros básicos de sintaxe XML (por exemplo, quando se esquece de fechar aspas) ou de conteúdos permitidos pelo XSD (como por exemplo, informar PorteCli="5" quando o anexo do leiaute do documento 3040 só permite valores entre 1 e 4).

Os erros semânticos são aqueles que violam as regras estabelecidas para o documento 3040 (por exemplo, no caso de pessoa jurídica, é obrigatório informar Detalhamento do Cliente, Tipo de Controle e Porte do Cliente).

Em primeiro lugar, o aplicativo validador verifica se há erros sintáticos. Se houver erros, é mostrada uma mensagem EM INGLÊS sobre os erros detectados e o aplicativo validador interrompe o processo, deixando de fazer a verificação semântica.

Se não houver erros sintáticos, o aplicativo validador executa a verificação semântica; os erros semânticos serão sempre apresentados com o código da crítica associada (olhar planilha de críticas, conforme instrução no item 1 deste documento).

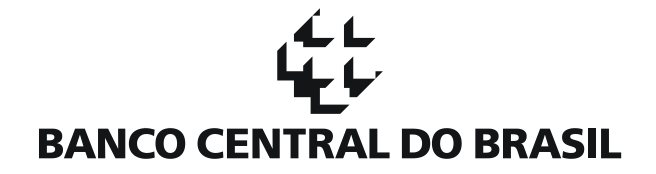

#### **6. Validação Através de Linha de Comando**

Detalhes dos procedimentos de validação através de linha de comando

Para as instituições que preferem automatizar o processo de validação, o Banco Central disponibiliza a utilização do aplicativo validador através de linha de comando. Nesse caso, siga as instruções abaixo:

- a. acesse a página do Banco Central na Internet no endereço [http://www.bcb.gov.br/?DOC3040,](http://www.bcb.gov.br/?DOC3040) no item "Validação do Documento";
- b. clique com o botão direito do mouse no link do aplicativo validador;
- c. clique em "Salvar Como";
- d. selecione o local onde deseja salvar o aplicativo validador;
- e. vá até o local onde o arquivo baixado foi salvo;
- f. descompacte o arquivo em uma pasta qualquer;
- g. abra um Prompt de Comando (no menu do Windows vá em Iniciar  $\rightarrow$  Programas  $\rightarrow$  Acessórios  $\rightarrow$ Prompt de Comando)
- h. no Prompt de Comando, vá até a pasta onde o validador foi descompactado
- i. execute o comando, conforme sintaxe abaixo:

>> validador\_linha\_comando.bat CaminhoArquivo

onde o termo "CaminhoArquivo" deve ser substituído:

- (i) pelo caminho completo seguido do nome do arquivo com sua extensão (.zip ou .xml), por exemplo, "C:\ArquivosValidador\arquivo.xml" ou
- (ii) pelo caminho relativo (a partir da mesma pasta do validador) seguido do nome do arquivo com sua extensão, por exemplo, "ArquivosValidador\arquivo.zip".

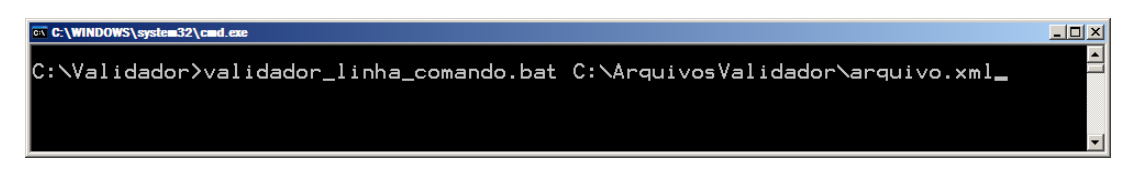

#### **\*\*\* Importante \*\*\***

A utilização do validador através de linha de comando só está disponível a partir da versão 2 (SCR3040\_Validador\_v02.zip).

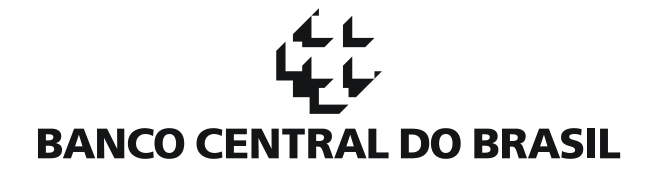

# **7. Incorporação de Código de Validação em Aplicação Proprietária**

Documentação para incorporação de código em aplicação para validação de documento 3040

É possível também a inclusão da validação do documento 3040 como parte de uma aplicação Java. Isso pode ser feito através da consulta da documentação (*javadoc*) disponível no pacote de download do aplicativo validador.

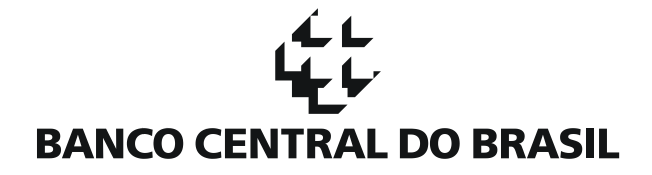

# **Histórico de Revisão**

Todas as novas atualizações estão marcadas no documento com (NR).

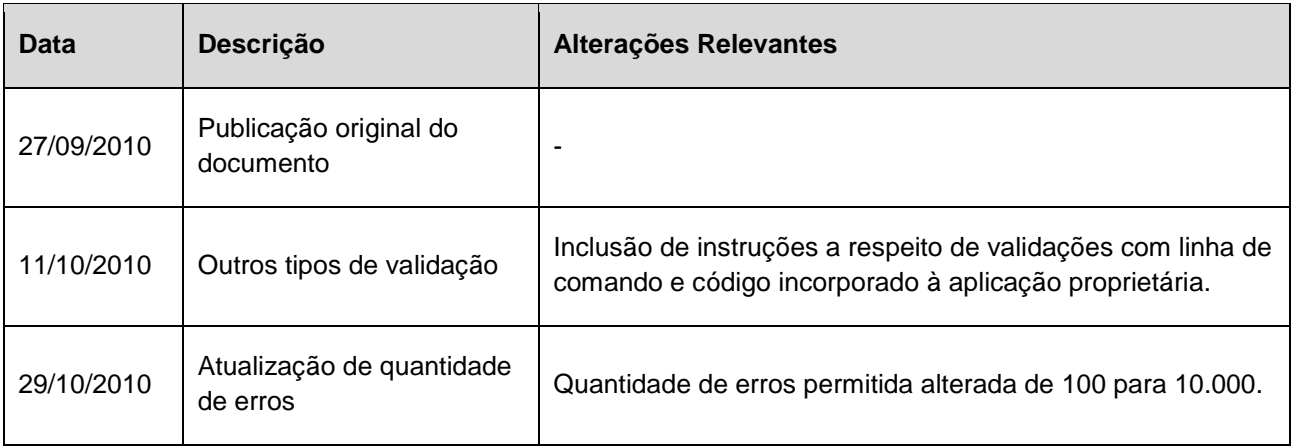